# RSA SecurID Software App User Guide Installing on Smart Devices **Believe in** children **Barnardo's**

### **Pre-requisites**

**Important**: You will need to have an active personal email account on your smart device; for example Hotmail, Gmail, Yahoo. This is **required** in order to install the RSA SecurID app.

## **Introduction**

This guide will take you through steps of how to install the RSA SecurID app, to your smart device.

#### **Contents**

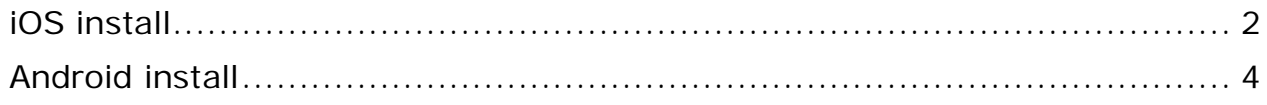

**Note**: Apps update regularly so images are likely to be different on your own device, please follow similar messages on the screen.

# <span id="page-1-0"></span>**iOS install**

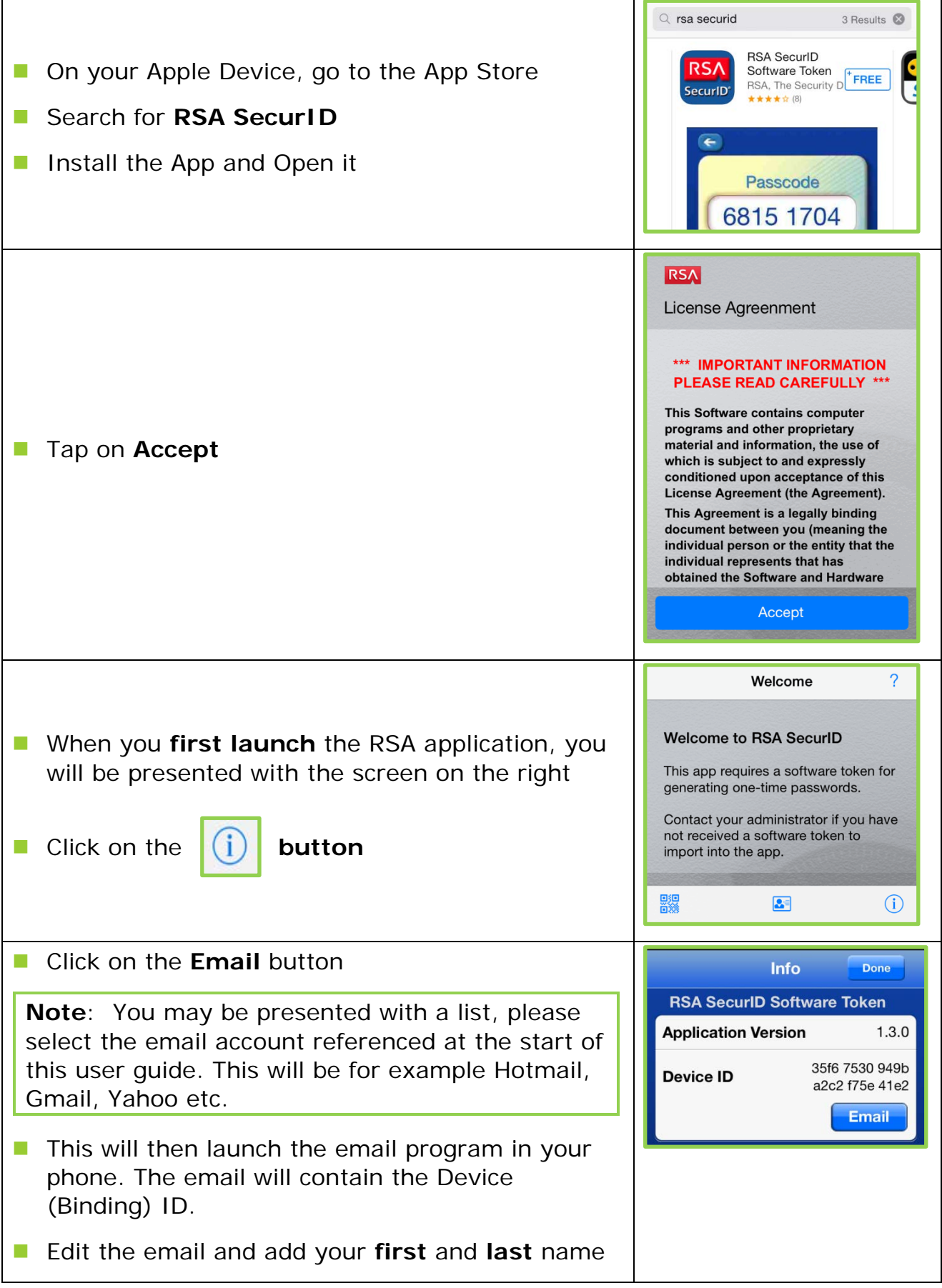

**Email to [isascrequest@barnardos.org.uk](mailto:isascrequest@barnardos.org.uk)** 

**Note**: You must include your **full name** within the email; as this is **required** for the setup to be processed correctly.

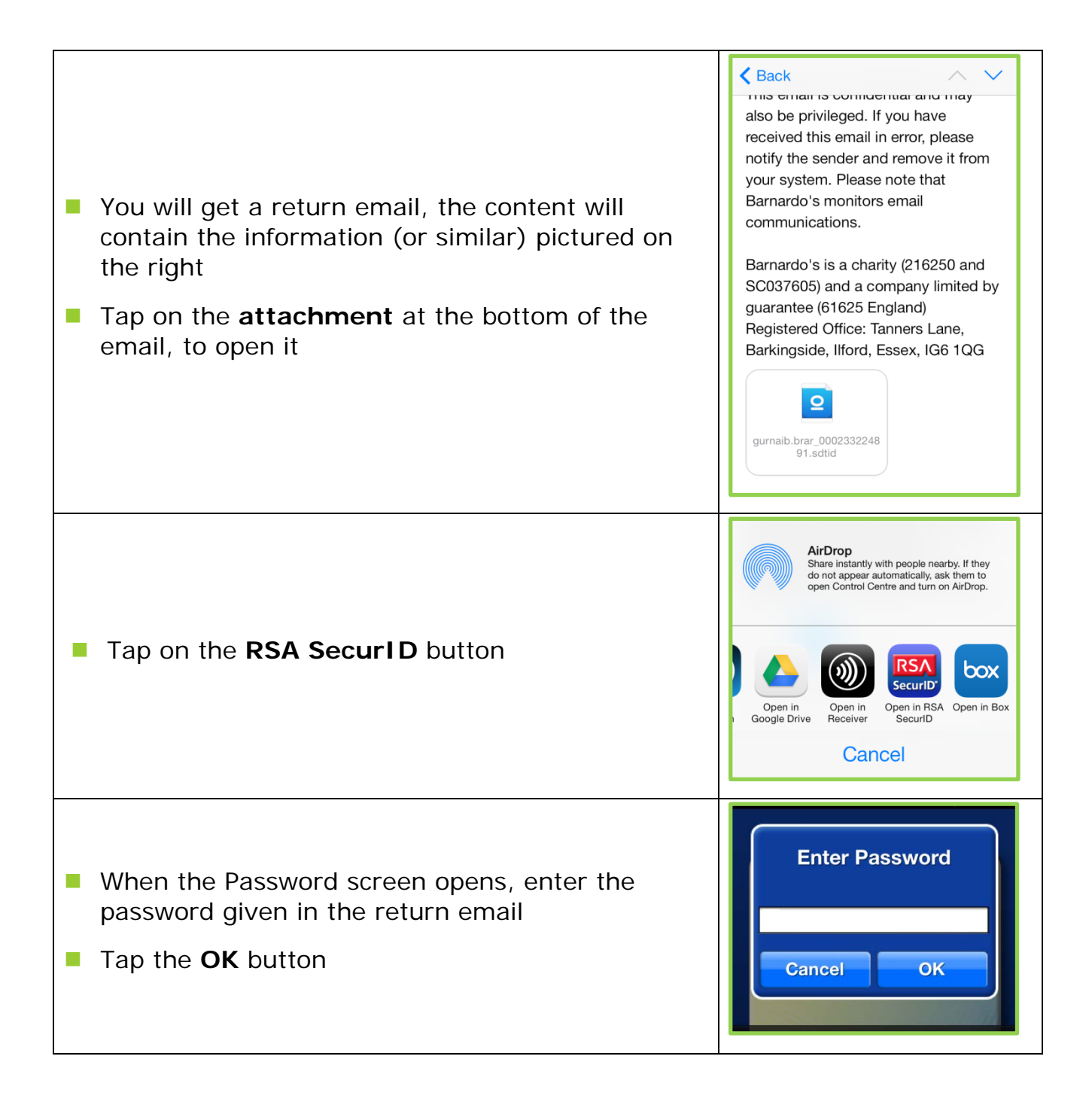

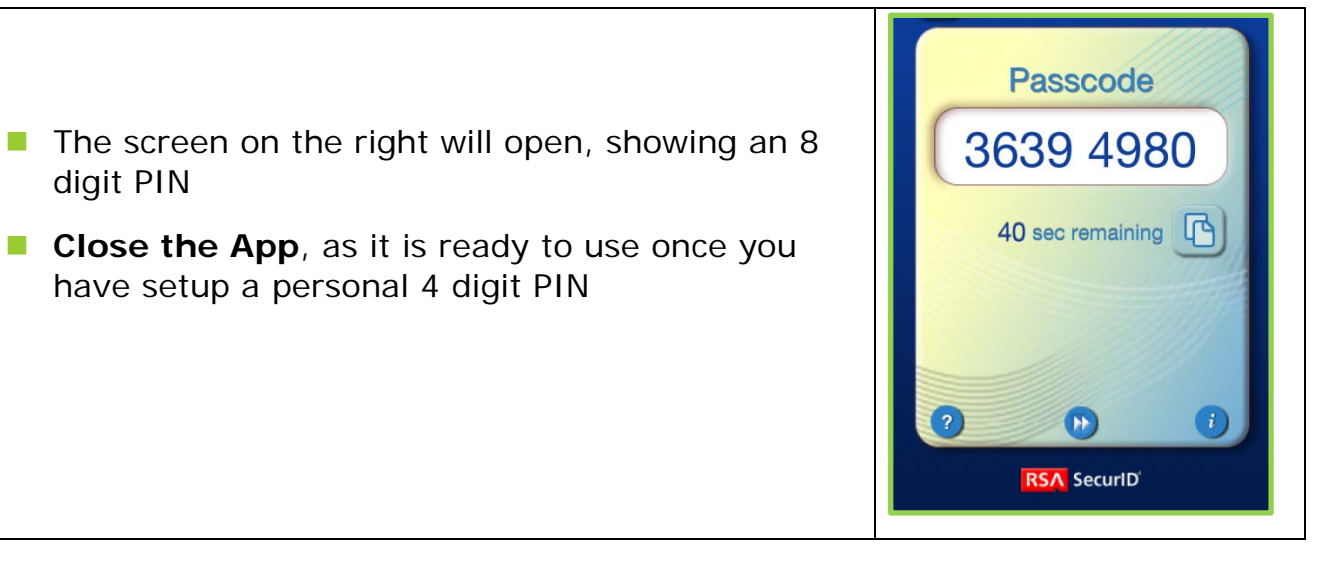

#### <span id="page-3-0"></span>**Android install**

digit PIN

![](_page_3_Picture_61.jpeg)

![](_page_4_Picture_79.jpeg)

![](_page_5_Picture_99.jpeg)

**Note**: You must include your **full name** within the email; as this is **required** for the setup to be processed correctly.

 $\overline{\phantom{a}}$ 

![](_page_6_Picture_97.jpeg)

- The screen on the right will open, showing an 8 digit PIN
- Close the App, as it is ready to use once you have setup a personal 4 digit PIN

![](_page_7_Picture_3.jpeg)